## Add a Timeline Component to a Page in Flow

Created On: August 13, 2021

Created with:

1. Select the + Icon (Add to your Page) in the Selection Control Bar.

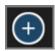

2. Select All Sections.

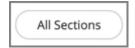

3. Under Containers, select the Timeline 2 Col.

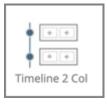

The Timeline Component is added to the page.
Select the X icon to close the Add to your Page panel.

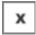

5. Preview the Current Page to see how the Timeline Component will look and behave for your learners.

August 13, 2021